To successfully transact in the Statewide Financial System (SFS), it is important to <u>first</u> refer to the related SFS Handbook. Job aids should be referred to as quick reminders on how to process transactions. SFS Handbooks provide more context and include screenshots.

| Job Aid Number       | JAA-VEN101-038                                                                                                    |
|----------------------|----------------------------------------------------------------------------------------------------|
| Purpose              | This quick guide provides the steps necessary to update the name on an SFS vendor account, without changing the tax id associated. |
| User Role            | SFS VENDOR DELEGATED ADMIN                                                                                                    |
| Date Modified        | 11/29/2023                                                                                                    |
| Related SFS Handbook | SFS Training for Vendors                                                                                                    |

Update the business or legal name associated with a SFS vendor account

## Concept

The name legal on a vendor account can be updated as long as the information is consistent with the associated IRS tax information.

## Predecessor(s)

Transactions that should occur before this task.

Note: this process requires that you upload a filled-out and signed W-9 form.

If you already have an IRS Form W-9 filled out and ready to upload, that should work.

Otherwise, you may acquire the New York State Substitute Form W-9 here:

https://www.osc.state.ny.us/files/vendors/2017-11/vendor-form-ac3237s-fe.pdf

| Successor(s)                                    |  |
|-------------------------------------------------|--|
| Transactions that should occur after this task. |  |
| N/A                                             |  |

## **Procedure**

| Step | Action                                                                  |
|------|-------------------------------------------------------------------------|
| 1.   | From My Homepage, click the Supplier Change Request tile.               |
|      | Supplier Change Request                                                 |
|      |                                                                         |
|      | Alternative Navigation: NavBar > Menu > Maintain Supplier Information > |
|      | Supplier Change Request > Initiate Supplier Change.                     |

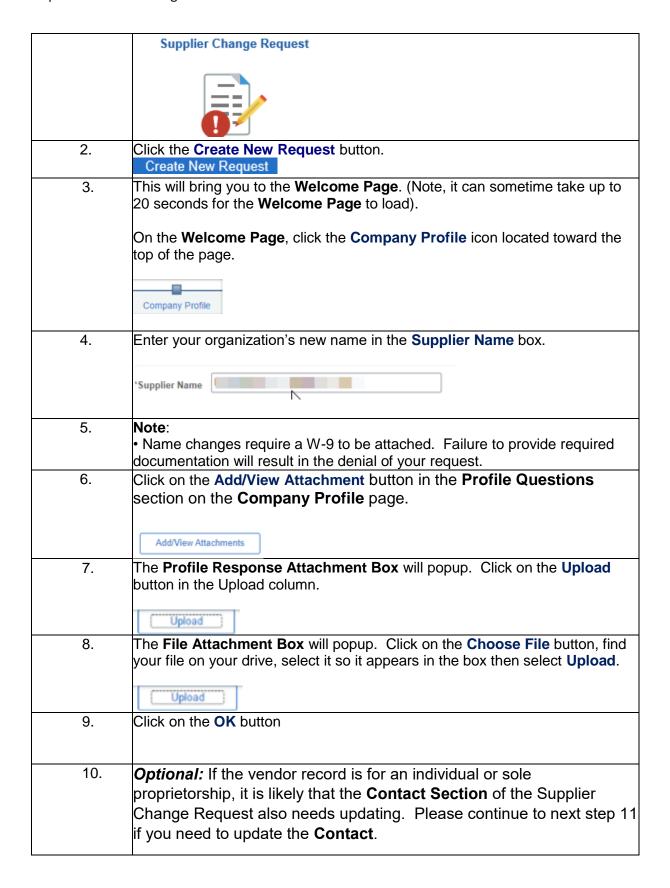

|     | If you DO NOT need to update the CONTACT at your organization, please skip steps 11-13 and continue to step 14 to submit this Supplier Change Request.                                                                                                    |
|-----|----------------------------------------------------------------------------------------------------|
| 11. | Click on the <b>Contacts</b> icon towards the top of the <b>Company Profile</b> page                                                                                                    |
| 12. | Select the <b>Edit</b> pencil to the right of the Primary <b>Contact Type</b>                                                                                                    |
| 13. | Enter the updated Primary Contact information  *Contact Name Contact Title *Email ID                                                                                                    |
| 14. | Click on the Submit icon                                                                                                    |
| 15. | On the <b>Review and Submit Changes</b> page, note that all requests to change Business Name and Primary Contact must be authorized.  Take a moment to review your changes for accuracy before submitting your request.  Use the " <b>Review</b> " button to review changed information. Then |
| 16. | Check the Confirm Changes Box                                                                                                    |
| 17. | Click on the <b>Submit</b> button to submit your change request                                                                                                    |
| 18. | This will submit the Supplier Change Request.  Immediately afterwards you will receive an auto-e-mail alerting you to its submission.  The change is not yet in effect.                                                                                                    |

Update Business or Legal Name Associated with a Vendor Account

| Once the Vendor Management Unit receives your confirmation in workflow and approves your Supplier Change Request, another autoe-mail will arrive; notifying you of the Change Request approval, meaning the change is in effect. |
|----------------------------------------------------------------------------------------------------|
| End of Procedure.                                                                                                    |